## **How to Convert Videos with Any DVD Converter**

Any DVD Converter Pro. is an all-in-one DVD ripper, video converter, audio extractor, YouTube downloader and DVD creator.

Follow the steps to convert any video formats with ease:

Step 1: Download and install Any DVD Converter

Click [here](http://www.any-video-converter.com/any-dvd-converter.exe) to download Any DVD Converter. After the download is finished, run the **any-dvd-converter.exe** file and follow the installation wizard instructions.

Step 2: Run Any DVD Converter and add your input video file

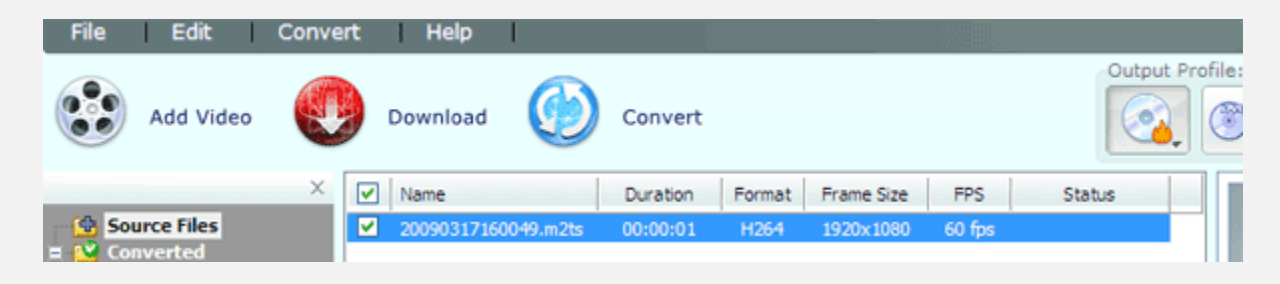

To select a video you would like to convert, hit the **Add Video** button on the top left corner. In the opened Windows Explorer Window, browse for the necessary video file.

**Please note**: You can also add batch video files by clicking menu **File** > **Batch Add Video Files** so that you don't need add input videos one by one. It's more convenient and time-saving.

Step 3: Set up the conversion output profile

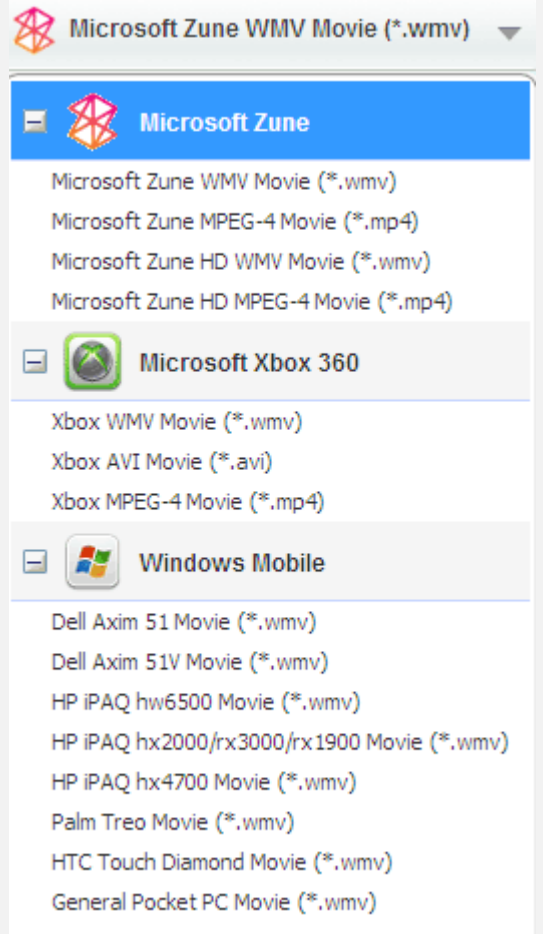

After you have selected the input video file, click the button under **Output Profile** on the top right corner to select the output format. In the list of Output Profile, select your desired output format.

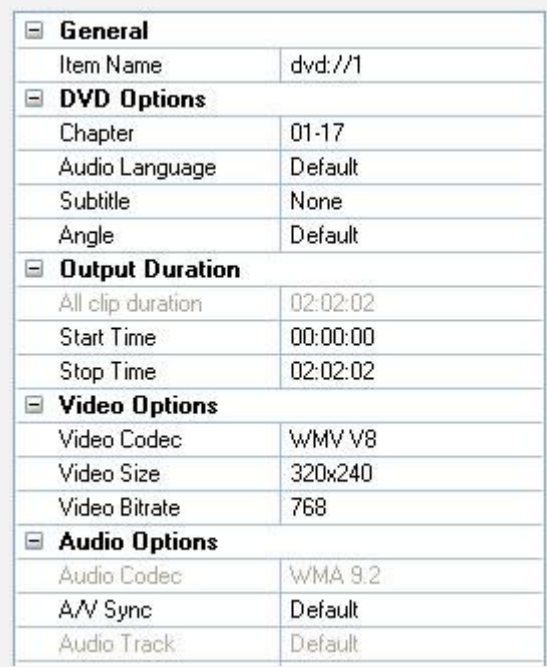

Under the preview window field, you can also manually set the output parameters. For novice users it is recommended to select the default parameter.

Step 4: Set up a proper video output folder

Click the menu **File** > **Set Output Folder** and select a location on your HDD for the output video file. If you don't do this step, the default output folder would be in C:\Documents and Settings\xxx\My Documents\Any DVD Converter Professional.

Step 5: Convert your video files

After you have set up all the conversion output format and parameters, hit the **Convert** button to start converting.

Step 6: Conversion completed

When the process is completed, Click the **Open Output Folder** button in bottom left corner(or right-click the source file in the middle panel and click **Open Destination File Location**. Or click menu **File** > **Open Output Folder**). Then you would find the converted file.

www.dvdsmith.com 3

Now you can transfer the converted file to your portable media player or mobile phone. Just enjoy it.